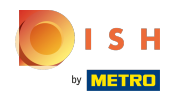

### Haga clic en Dirección web .  $\bigcap$

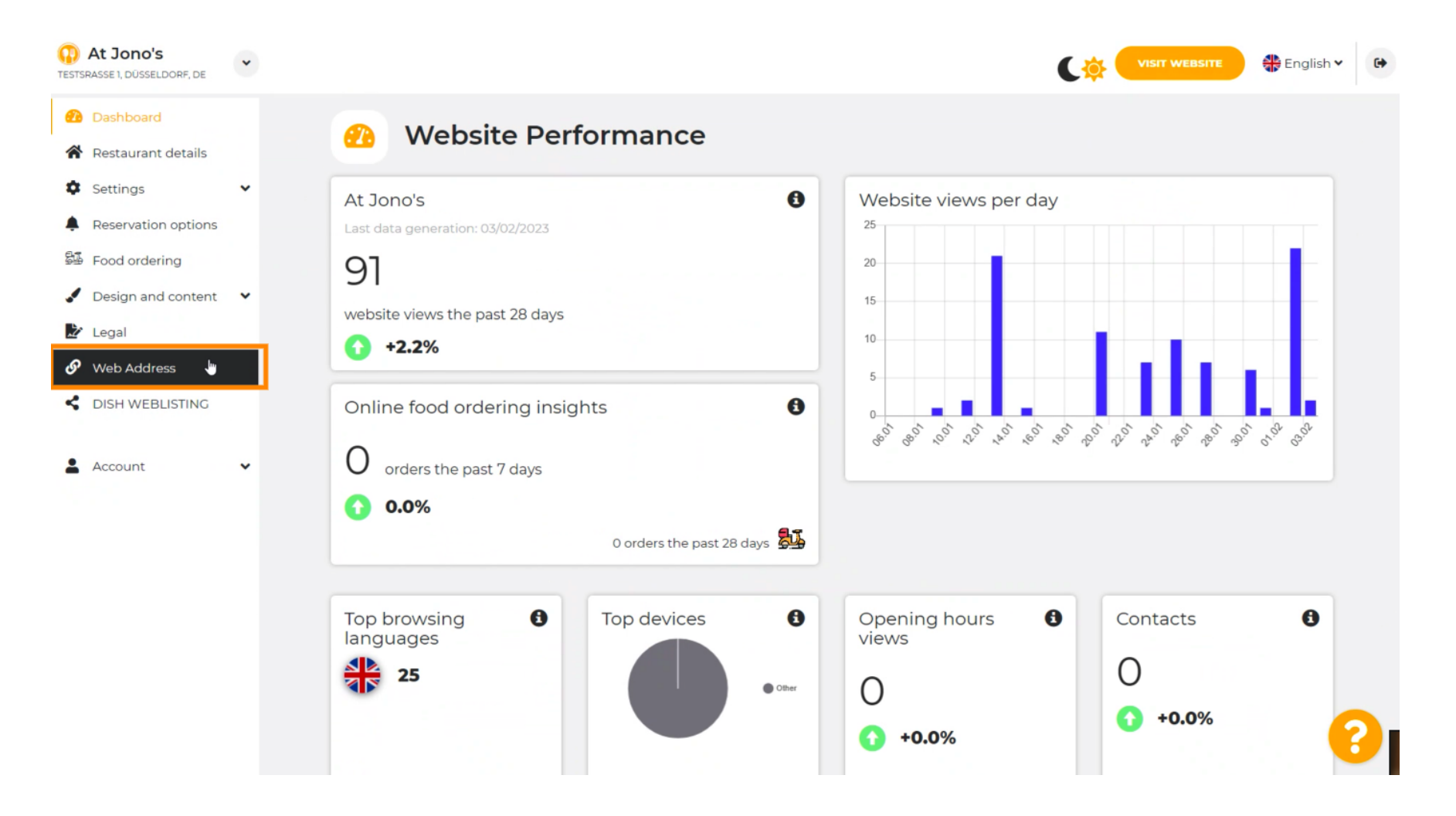

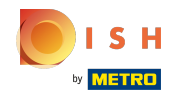

Cambie su dirección web con un dominio proporcionado por DISH. ⋒

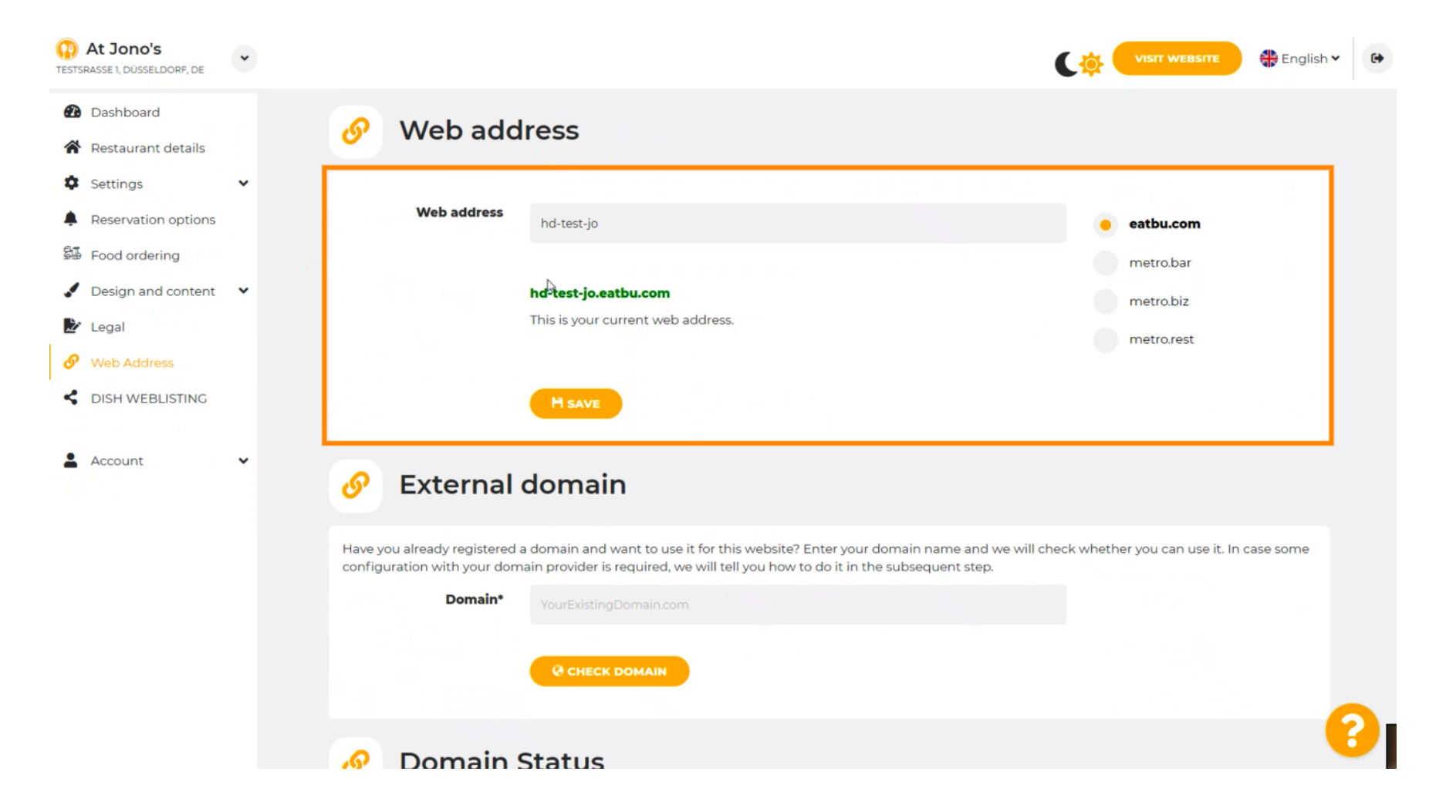

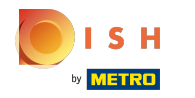

Haga clic en el campo de texto y agregue su dominio deseado. Ω

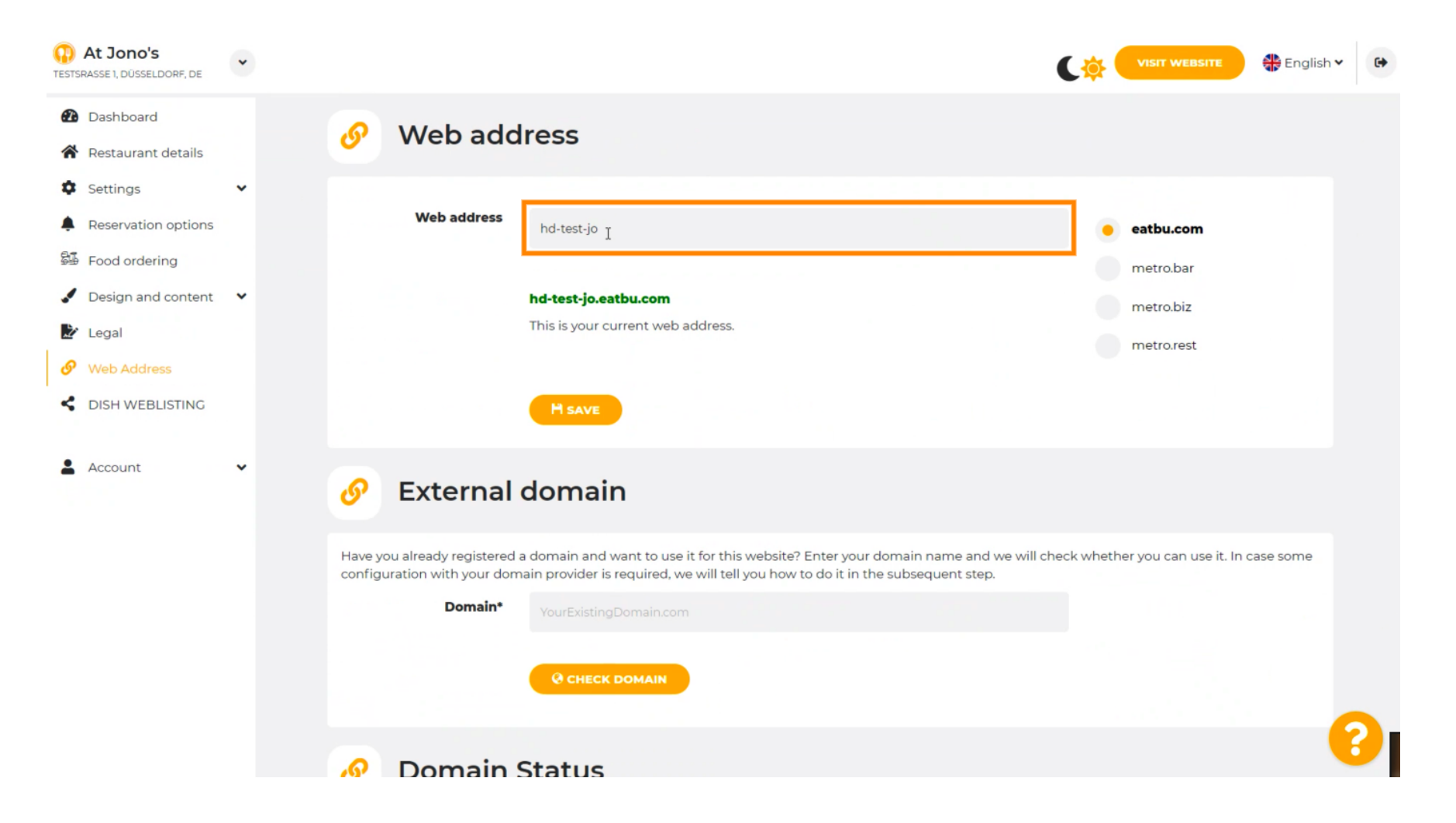

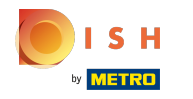

Estos son los dominios dentro de DISH. ⋒

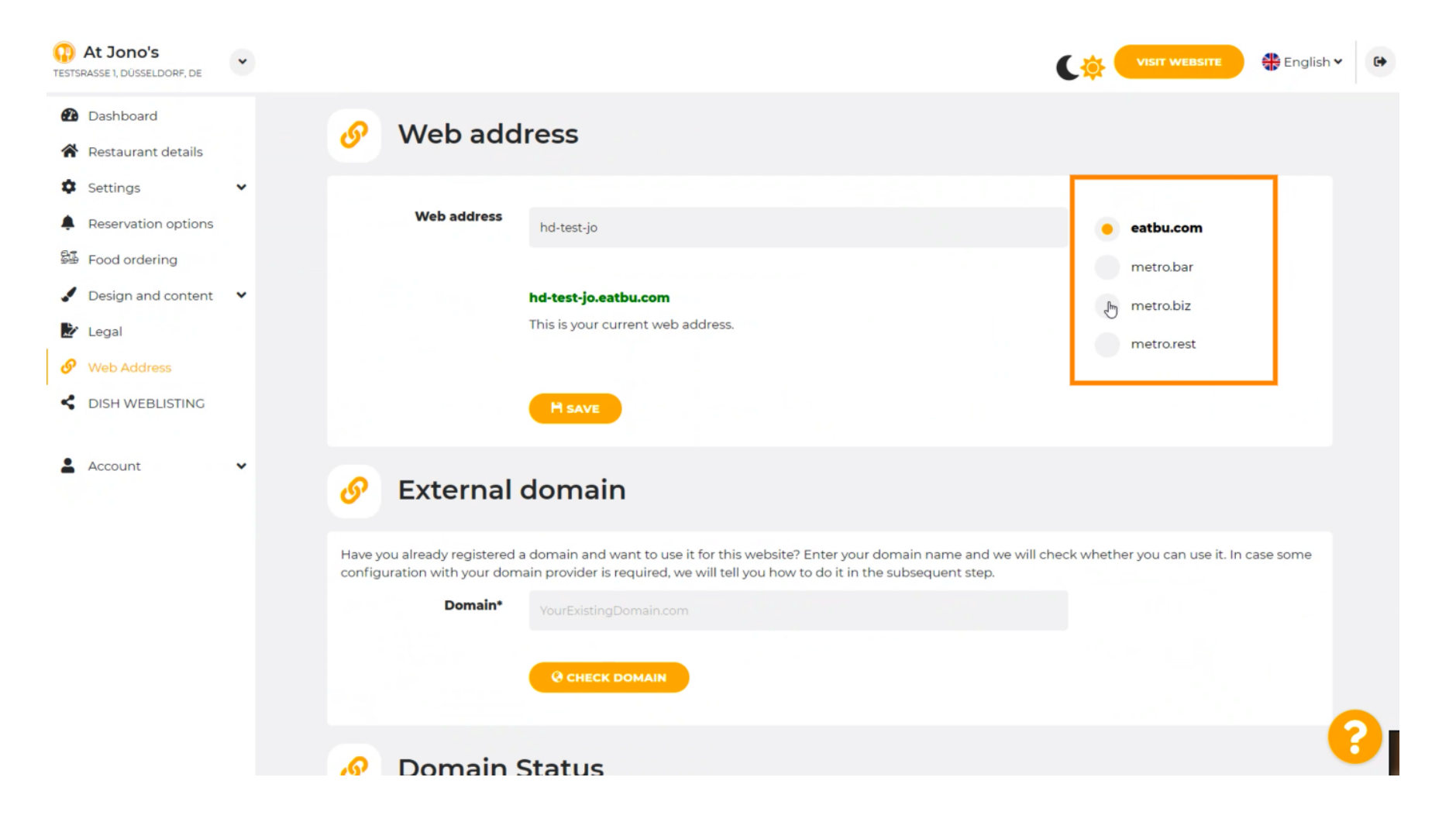

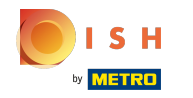

⋒

Aquí puede ver su dirección Web actual. Nota: se lee el texto, si el dominio no está disponible.

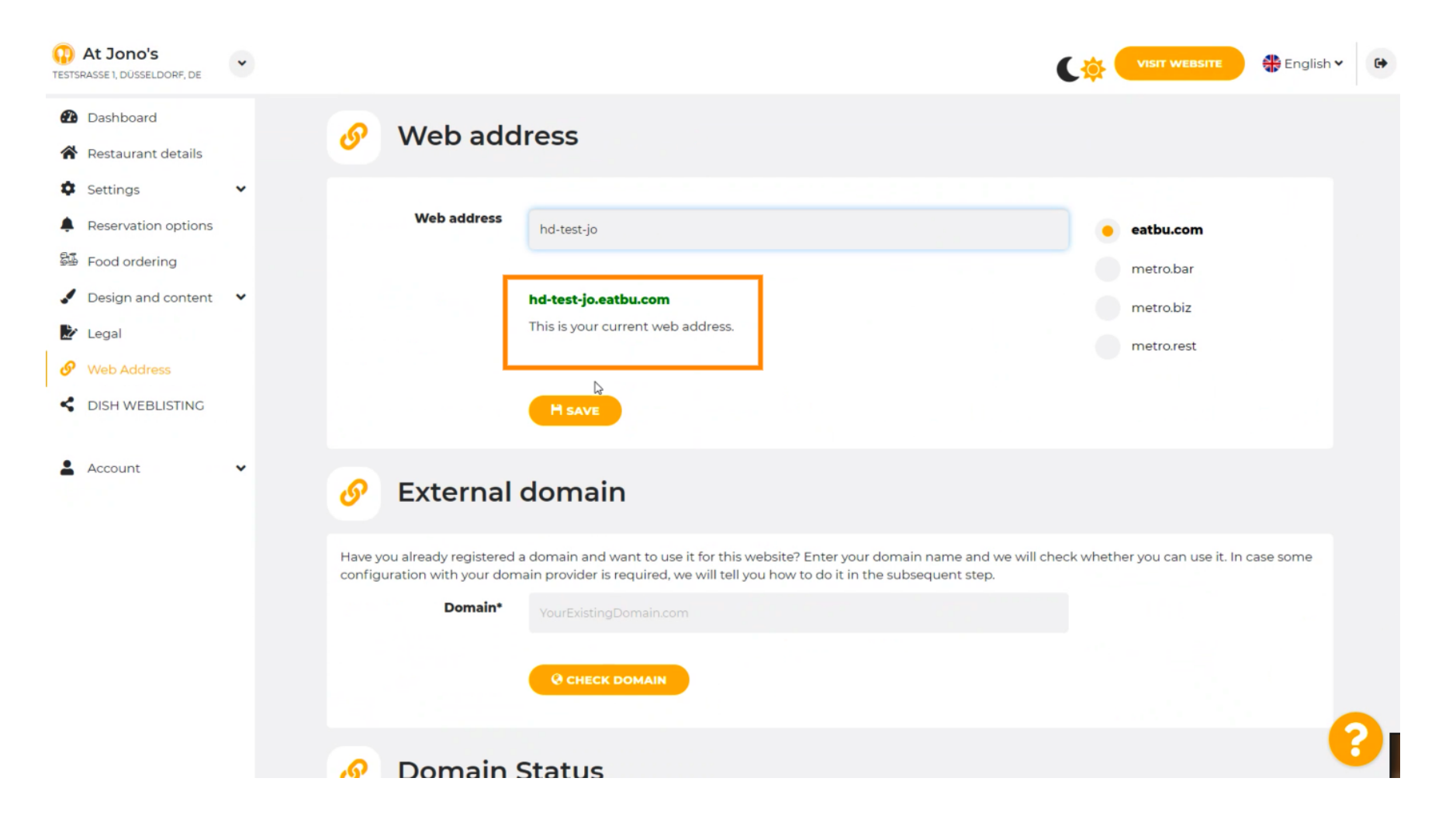

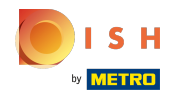

## Haga clic en GUARDAR.  $\boldsymbol{0}$

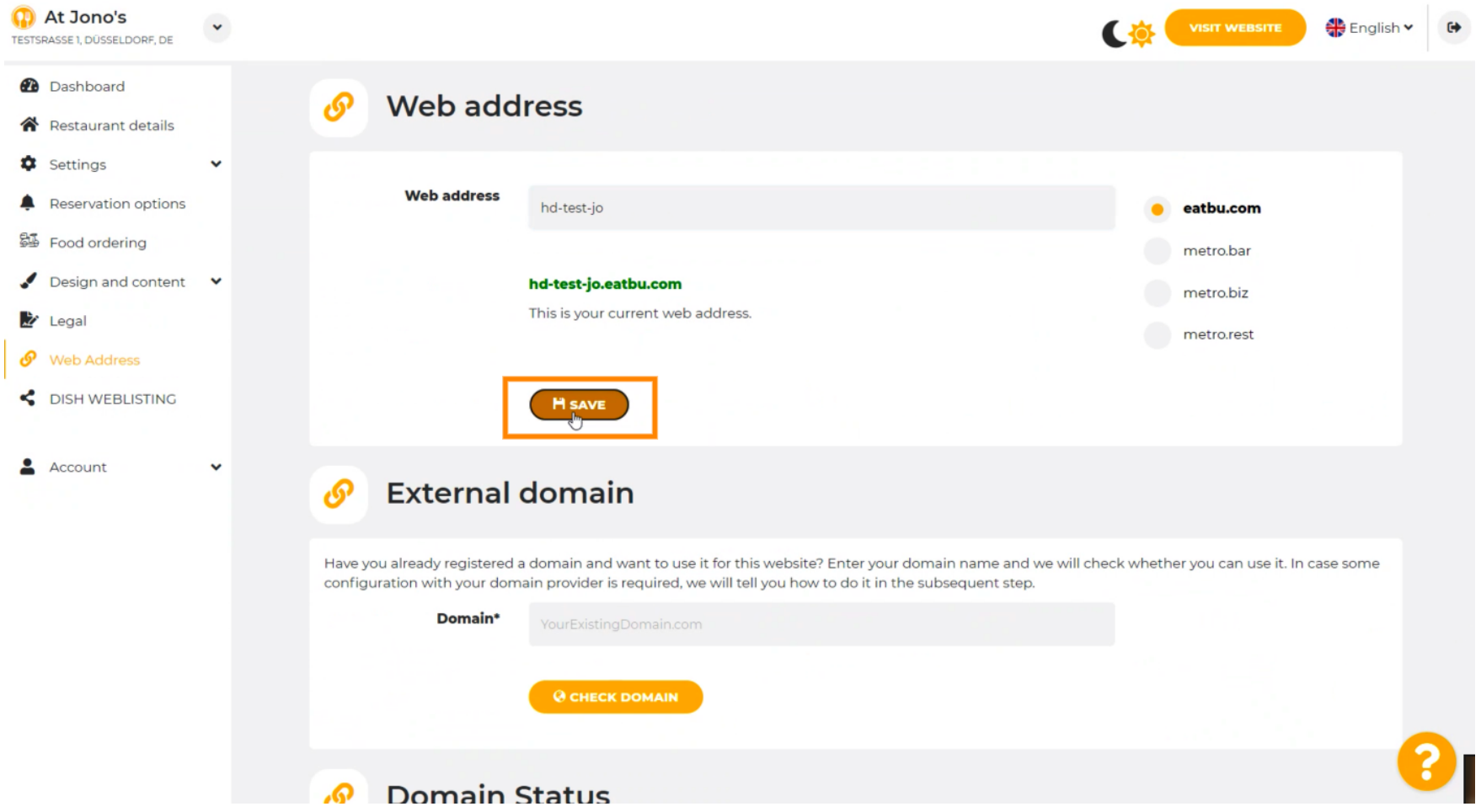

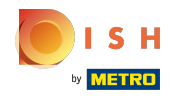

### Se han guardado los cambios.  $\odot$

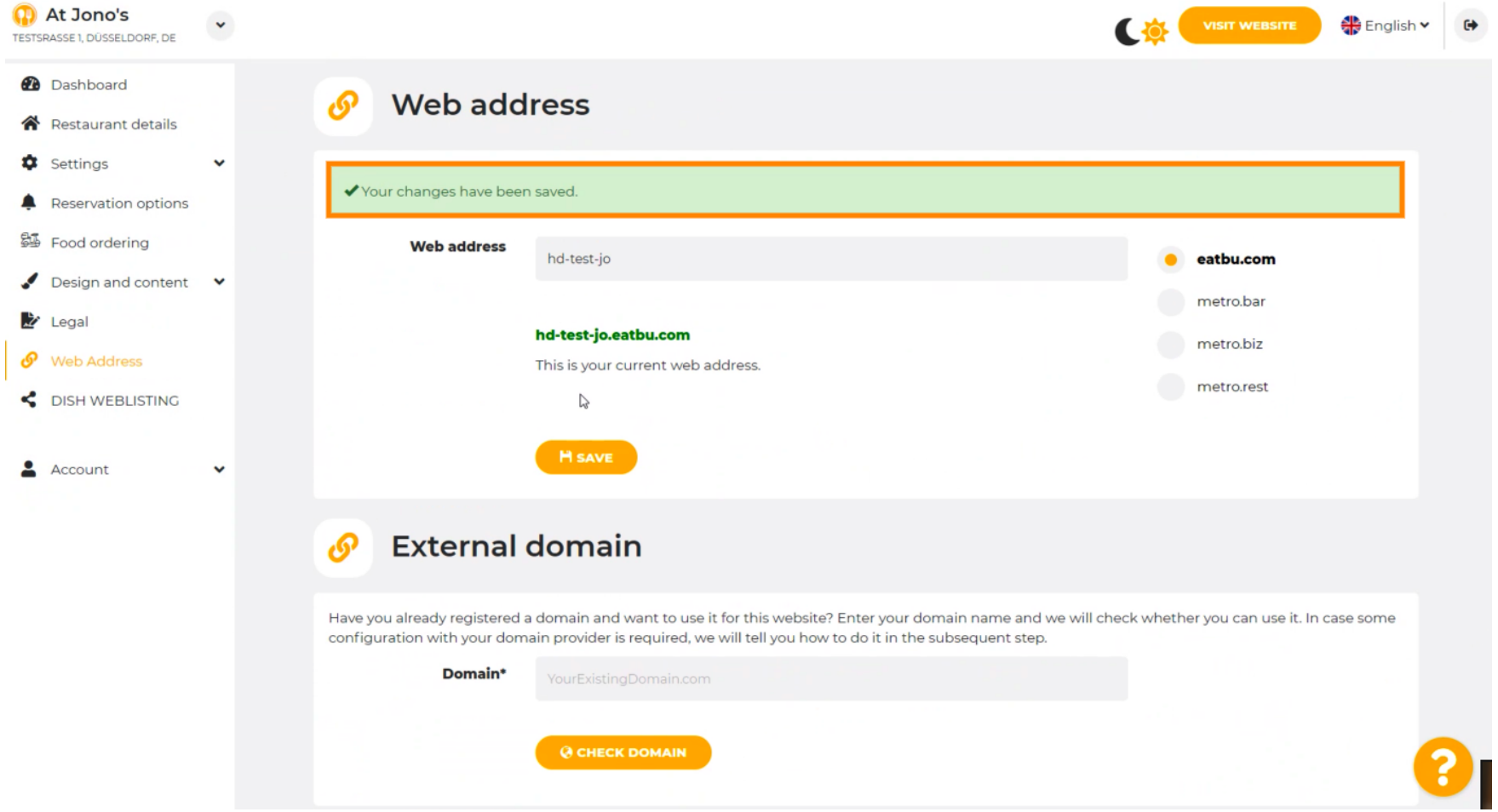

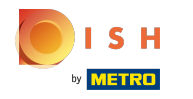

⋒

Agregue un dominio personalizado yendo a Dominio externo.

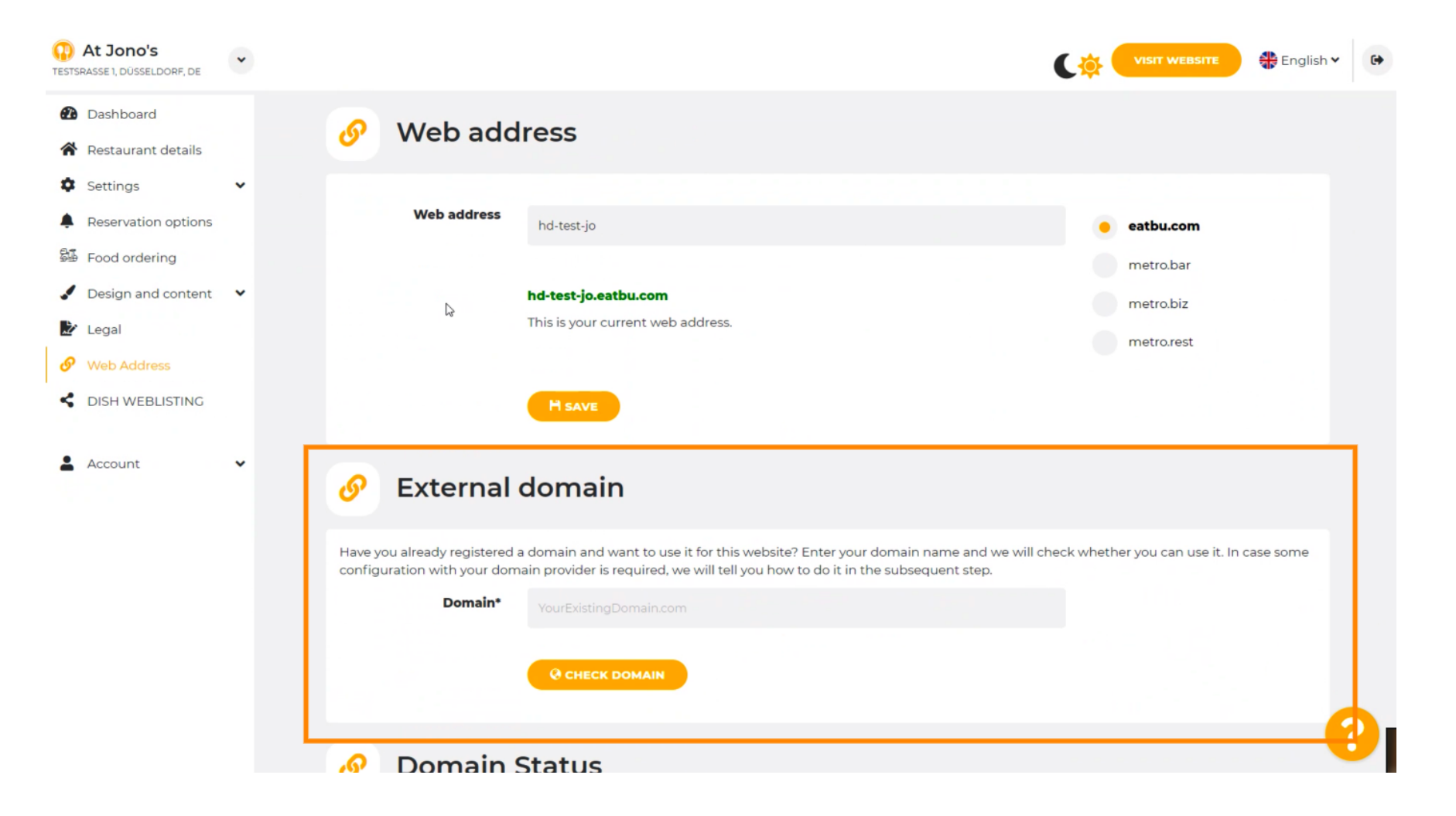

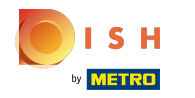

Haga clic en el campo de texto y agregue su dominio personalizado. Ω

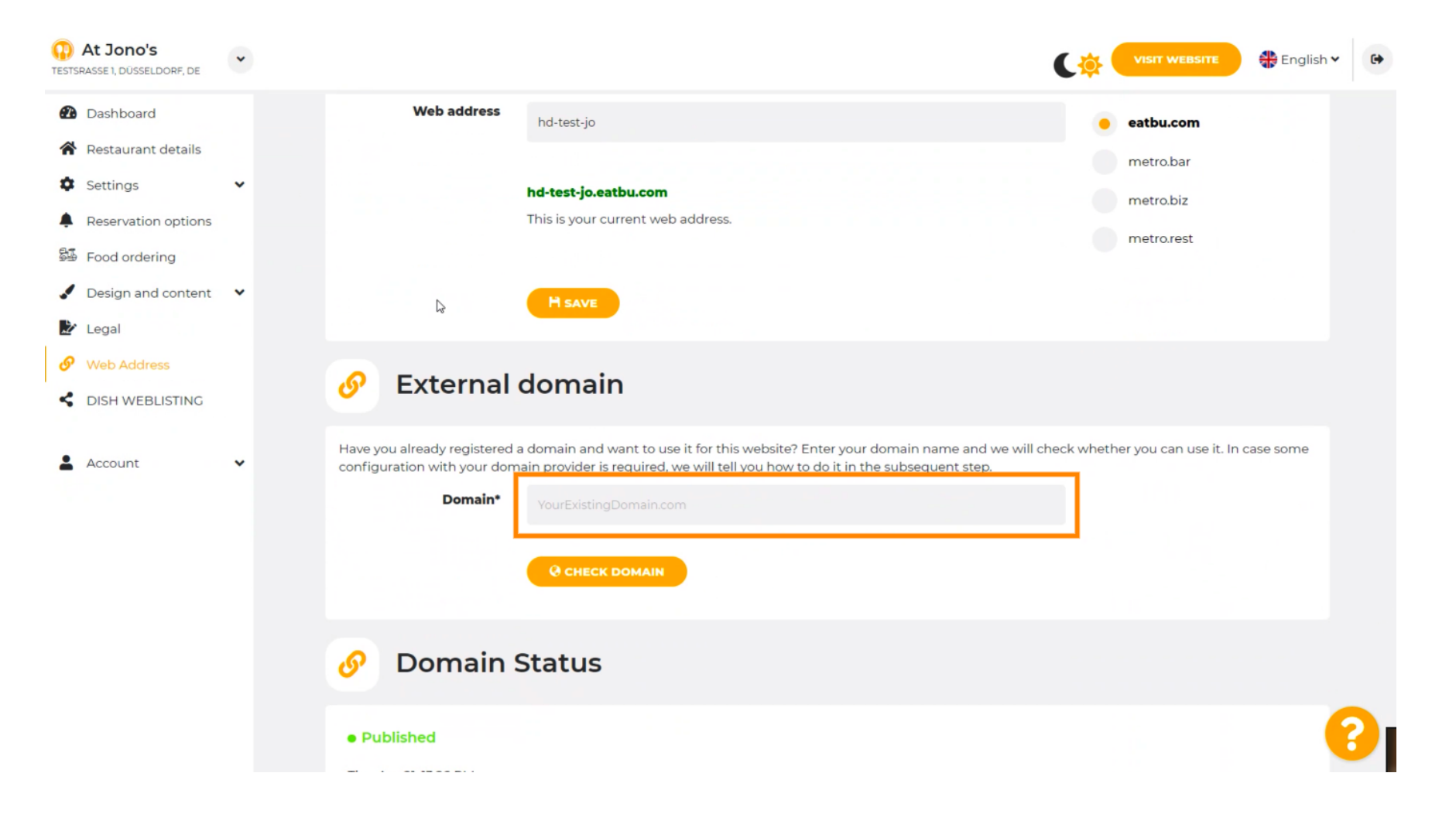

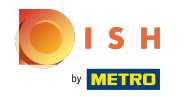

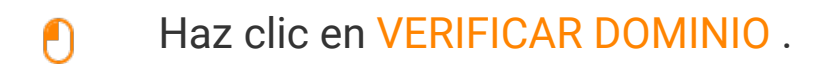

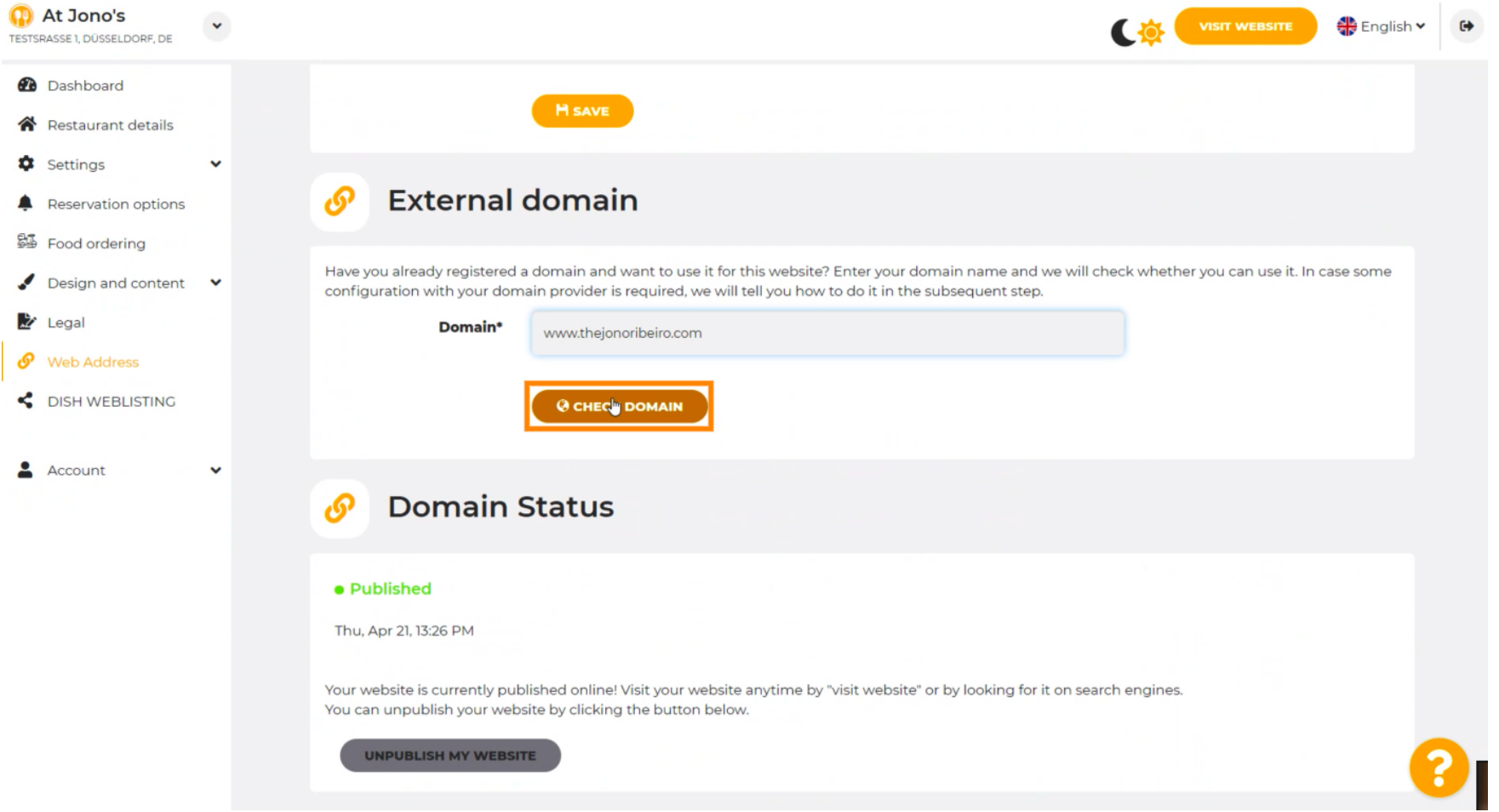

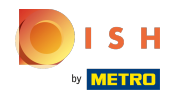

⋒

Aquí puede ver si el dominio está activo y quién es el propietario y dónde está registrado.

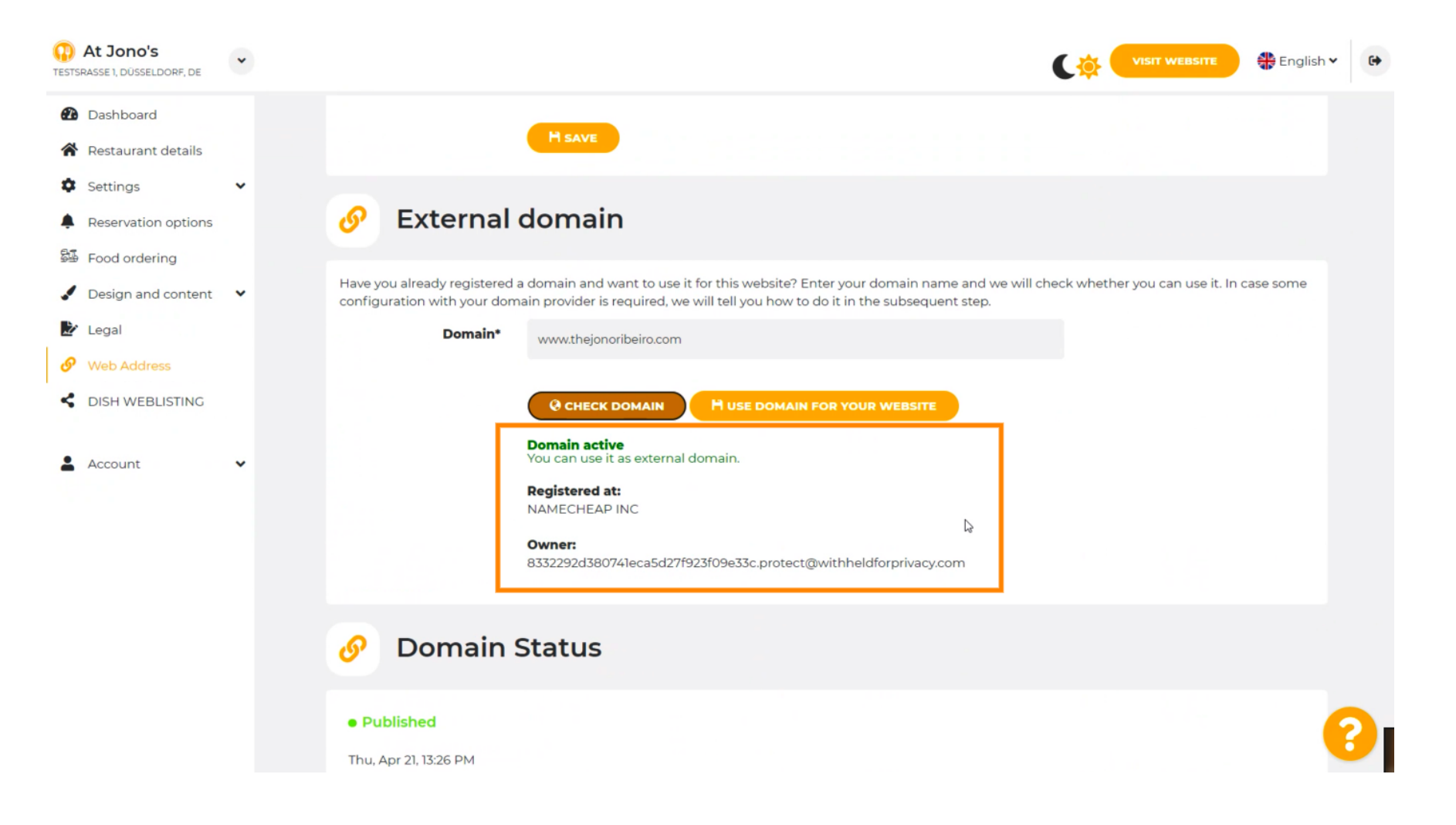

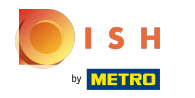

# Haga clic en USAR DOMINIO PARA SU SITIO WEB .  $\boldsymbol{0}$

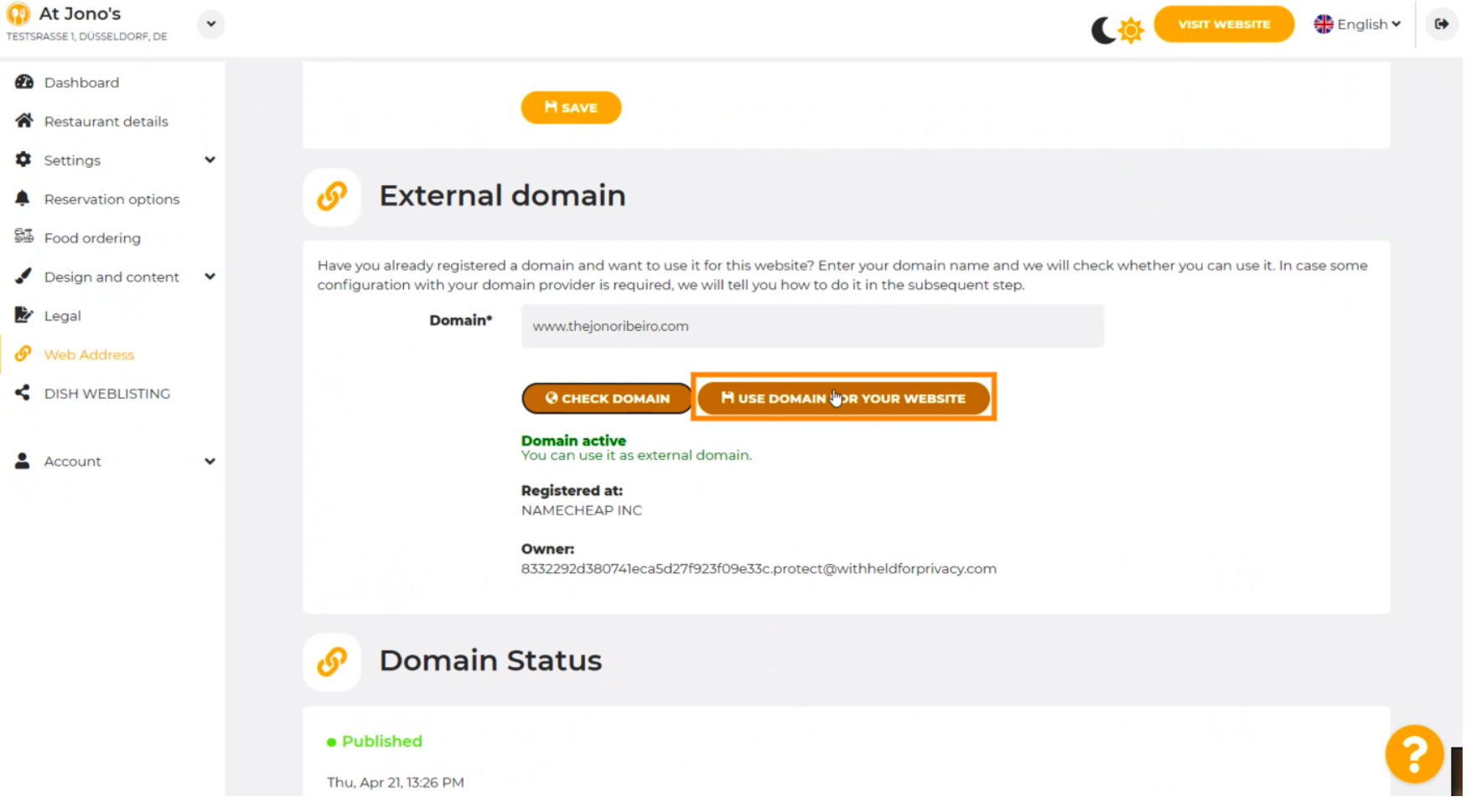

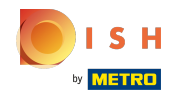

Aquí puede ver nuestros pasos adicionales que debe completar en la pantalla de confguración de su ⋒ propio proveedor de dominio.

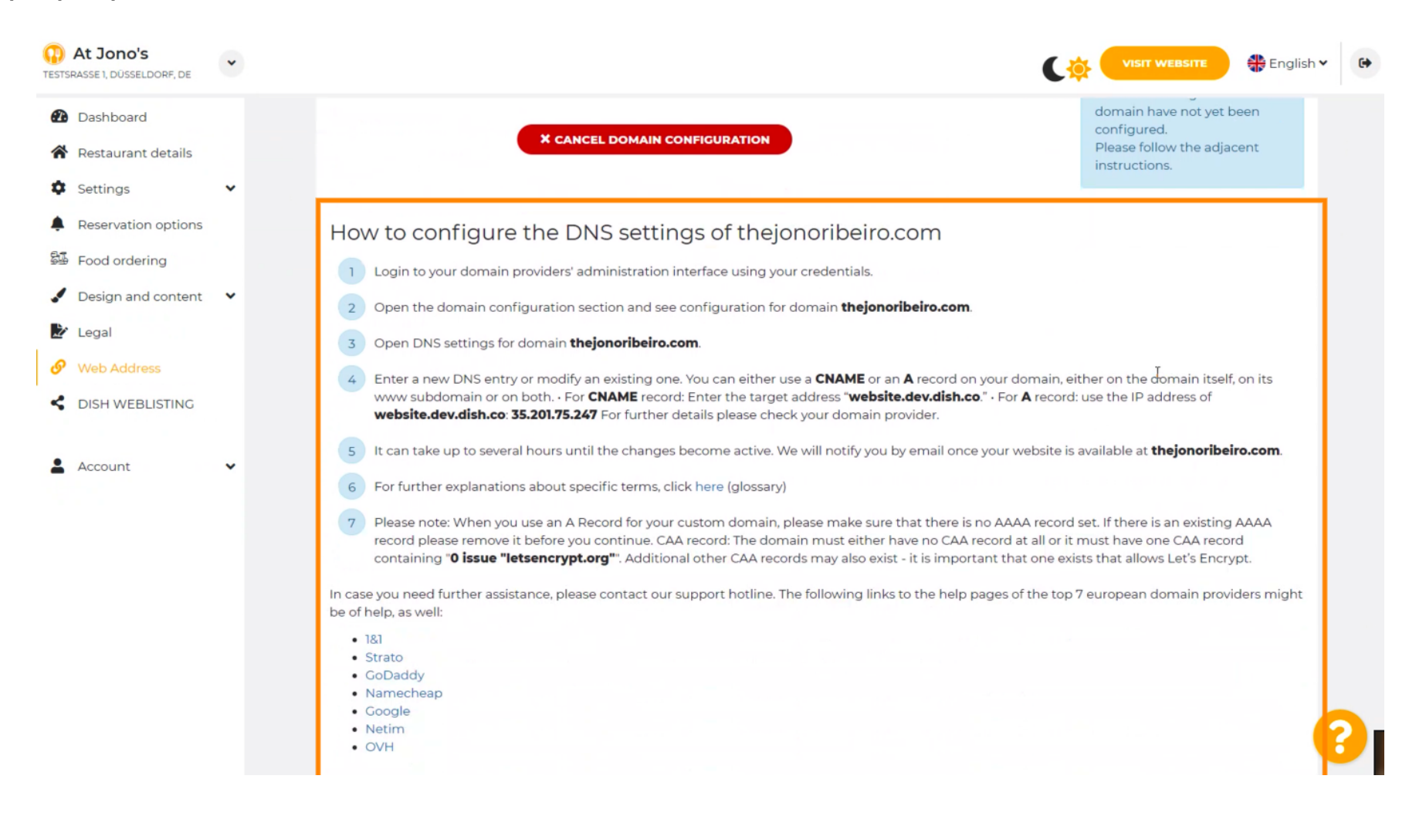

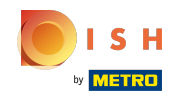

 $\bigcirc$ 

Aquí se muestran algunos de los proveedores de dominio más populares, haga clic en su proveedor de dominio para obtener más información. Nota: también podría tener un proveedor de dominio diferente.

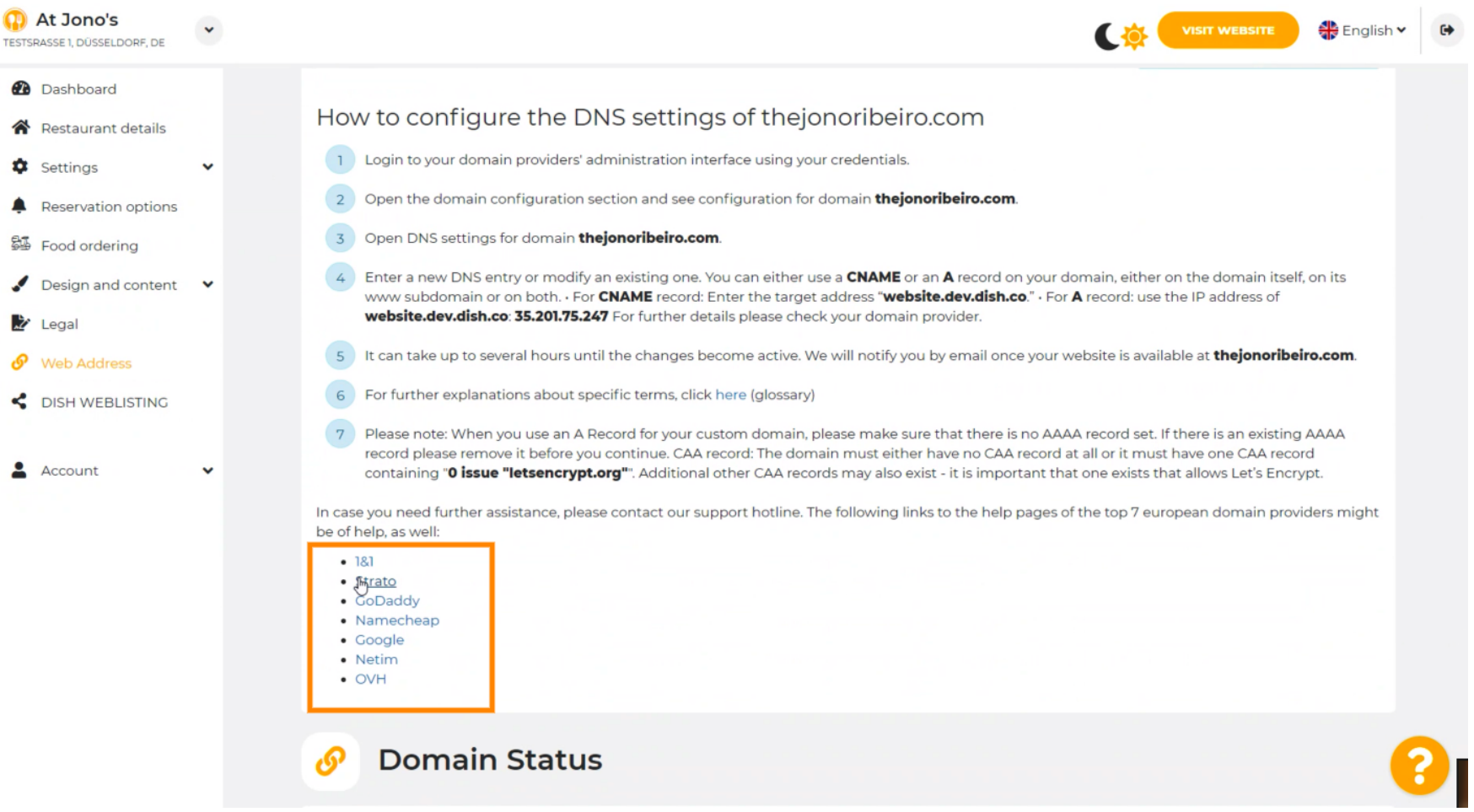

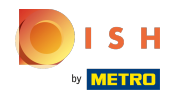

### Eso es. Ya terminaste.  $(i)$

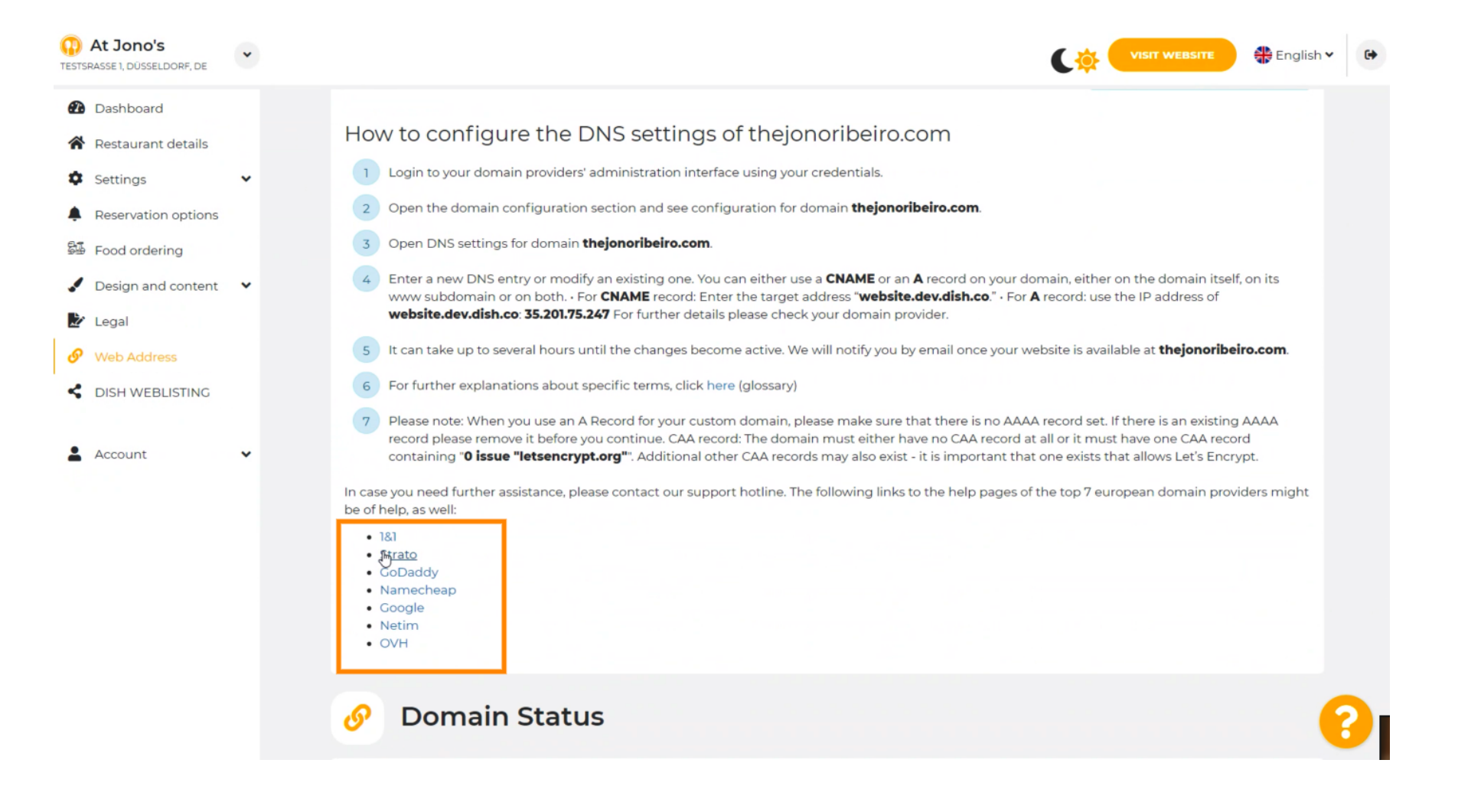

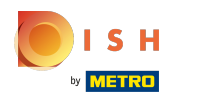

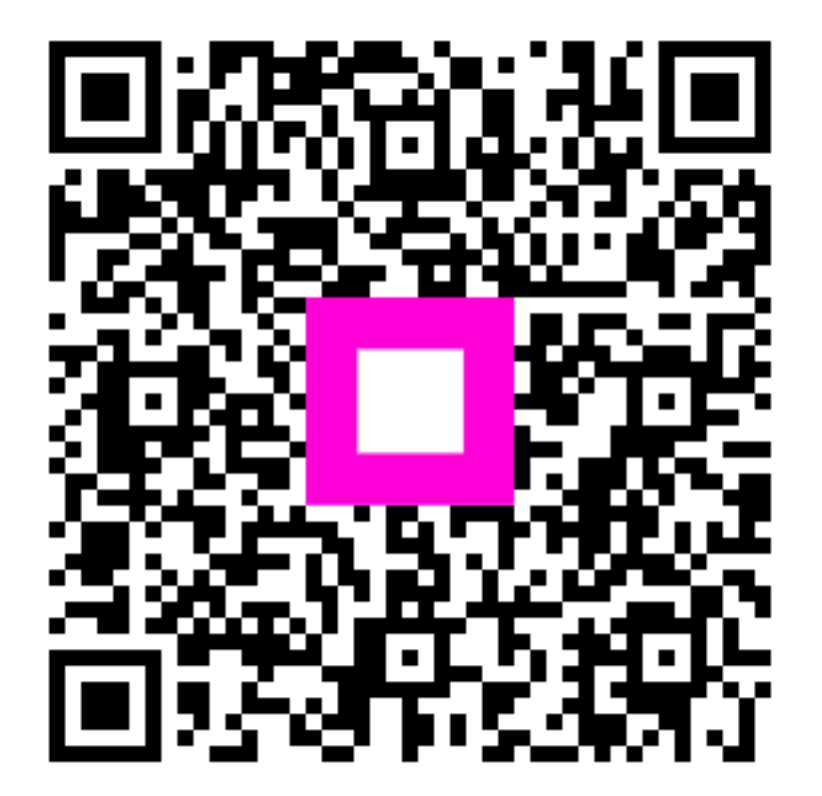

Scan to go to the interactive player